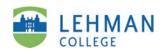

## **Add Media**

ePortfolio
Guide 6 of 8

(Audio, video and images)

## To add media to a **Rich Text** module:

- 1. Click on the **Edit** tab.
- 4
- 2. Click the Insert Media icon.
- 3. To upload media from your computer or portable drive, click **From My Computer,** then **Browse for Media**. To link to media on web, click **Media from Web,** choose service (YouTube, etc.), then enter the URL.
- 4. Click Insert, then Save.
- 5. To make changes available to viewers, click on **Publish** tab, then **Publish Changes.**

To add media to an Image/Video module:

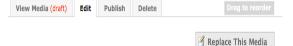

- 1. Click on the **Edit** tab.
- 2. Click Replace This Image/Video.
- 3. To upload media from your computer or portable drive, click **From My Computer,** then **Browse for Media**. To link to media on the web, click **Media from Web,** choose service (YouTube, etc.), then enter the URL.
- 4. Click Done.
- 5. To make available to viewers, click on **Publish** tab, then **Publish Changes**.

## To add media to a **Gallery** module:

- Click on the Edit tab.
- 2. Click the Add Images/Videos.
- To upload media from your computer or portable drive, click From My
   Computer, then Browse for Media. If you're uploading a series of files, click on the first file, then, holding down the shift key, click on the last one. This will select them all. Or use ctrl + click to select only certain files. (See also Guide 7 of 7, Insert a Powerpoint).

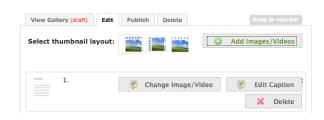

- 4. Click Done.
- To make available to viewers, click on **Publish** tab, then **Publish Changes.**

CM/LL 5/2009